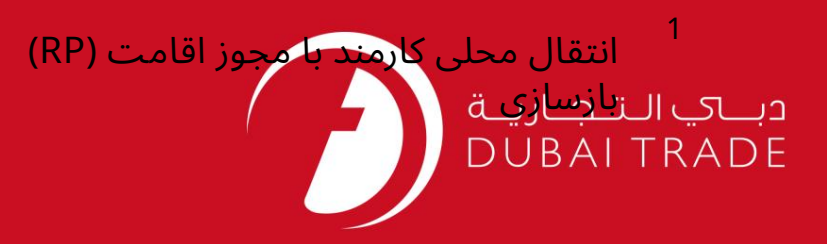

## خدمات الکترونیک جافزا

انتقال محلی کارکنان با

<mark>RP). تمدید مجوز اقامت</mark>

دفترچه راهنمای کاربر

اطلاعات حق چاپ

حق چاپ 2009 ©توسط تجارت دبی. کلیه حقوق محفوظ است سند وی و کلیه ضمائم مرتبط ذکر شده در آن متعلق به تجارت دبی می باشد. این سند فقط بایدتوسط اشخاص مجازتوسطتجار ت دبیبه منظور انجامتعهدا ت خودتحتیک قرارداد خاصباتجار ت دبی مورد استفاده قرار گیرد.

کپی، چاپ، افشای غیرمجاز این سند به شخص ثالث و ارسال این سند به هر مقصد دیگر توسط هر رسانه ای، اقدامی غیرقانونی و موجب اقدامات قانونی مناسب می شود.

اعلانسند کنترل

این یک سند کنترل شده است. دسترسی غیرمجاز، کپی کردن، تکثیر و استفاده برای هدفی غیر از آنچه که در نظر گرفته شده است، ممنوع است. سند او در رسانه های الکترونیکی نگهداری می شود. تعدادی از نسخه های سخت آن کنترل نشده است و ممکن است آخرین نسخه نباشد. از آخرین نسخه موجود با TRADE ۔<br>DUBAIمطمئن شوید.

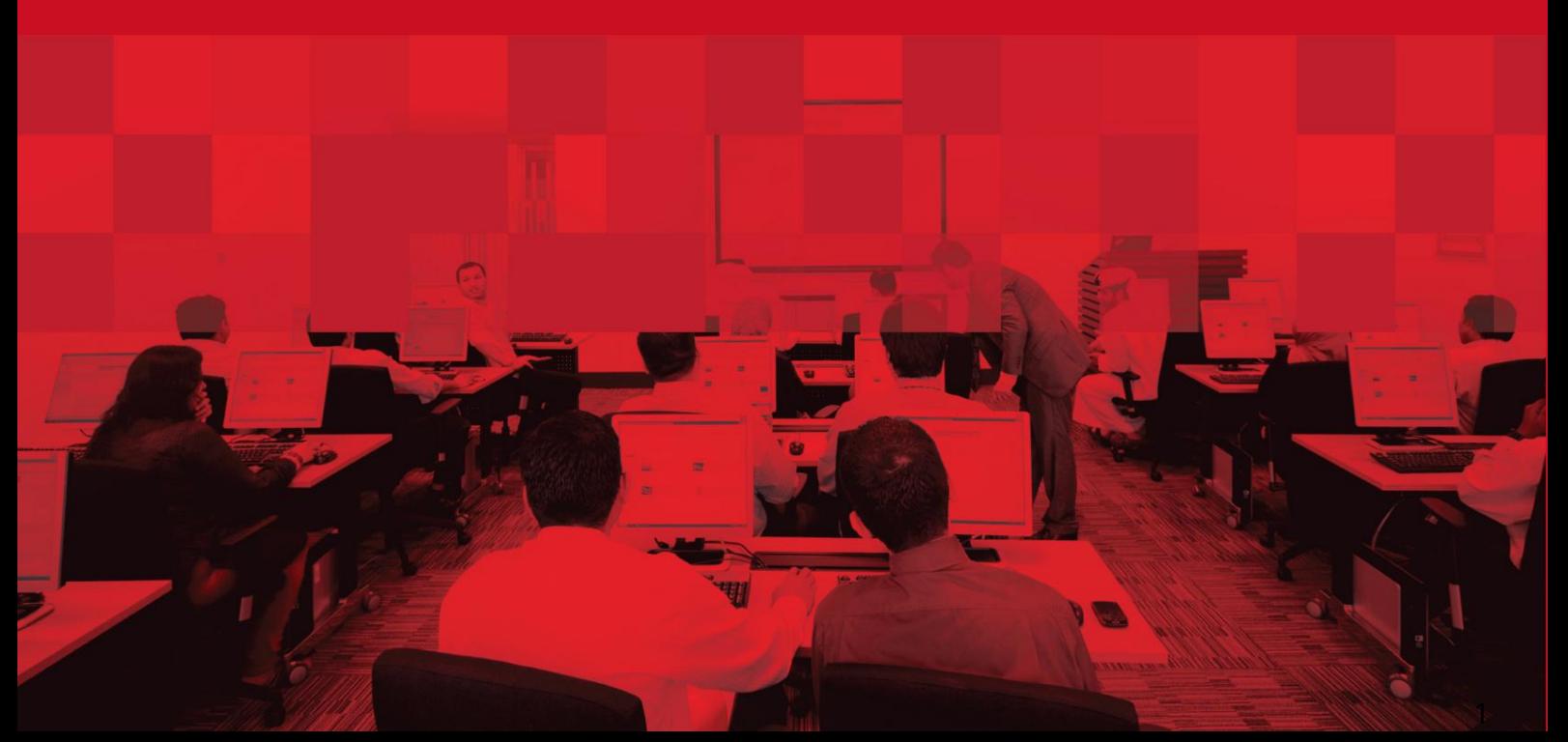

انتقال محلی کارمند با مجوز اقامت (RP) بازسازی

2

### جزئیات سند

#### اطلاعات سند

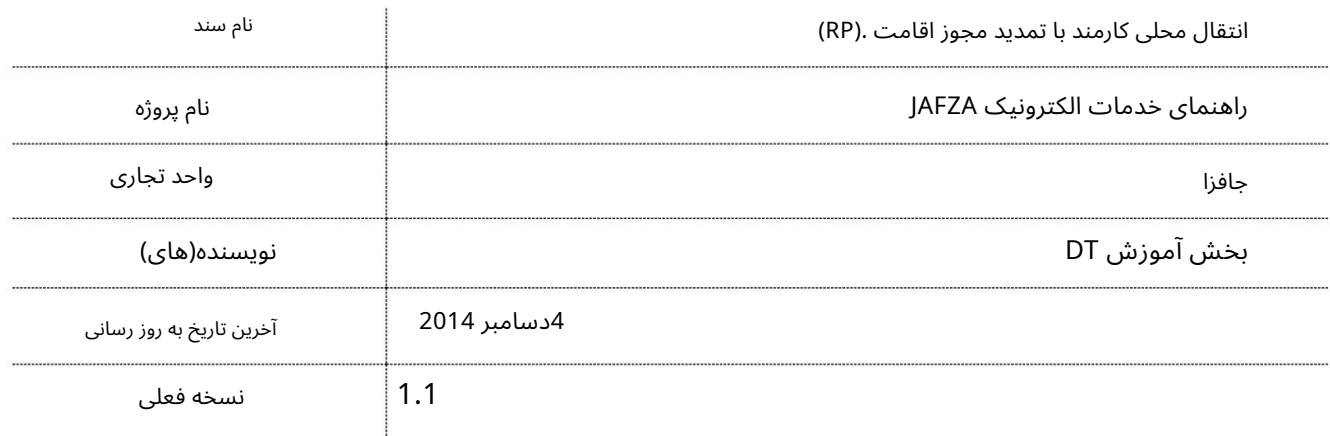

# تاریخچه ویرایشهای

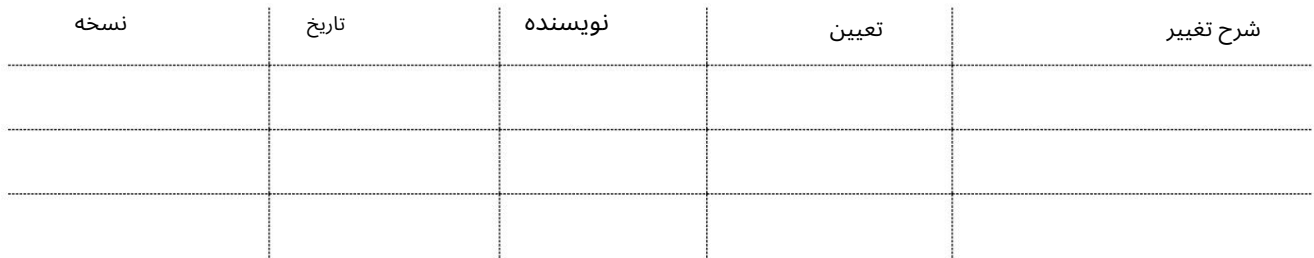

# تاریخچه تایید

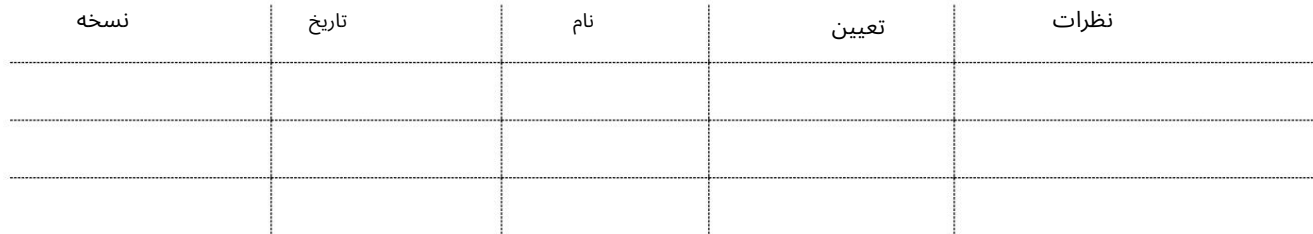

## توزیع

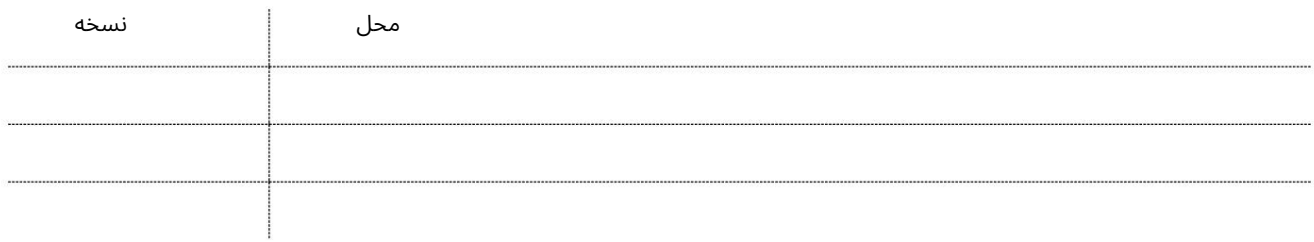

#### انتقال محلی کارمند با مجوز اقامت (RP) بازساز ی

این سرویس برای درخواست انتقال کارمند از شرکت جافزا به شرکت جافزا دیگر (شرکت های داخل جافزا) همراه با تمدید مجوز اقامت (RP)می باشد. نیازی به لغو ویزای کار فعلی نخواهد بود و شماره کارت استخدام ثابت باقی می ماند.

#### جهت یابی:

.1ورود به دبی تجارت

2.از منوی سمت چپ به Employee Servicesبروید

3.سپس به مجوز اقامت (RP)بروید

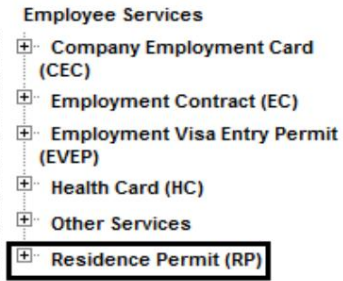

کنید کلیکEmployee Local Transfer with RP Renewal – Approval ی رو4.

#### <sup>E</sup> Residence Permit (RP)

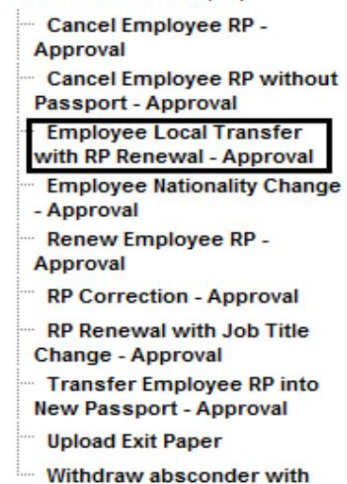

**Cancel RP - Approval** 

5.سپس بر روی Create New Requestکلیک کنید

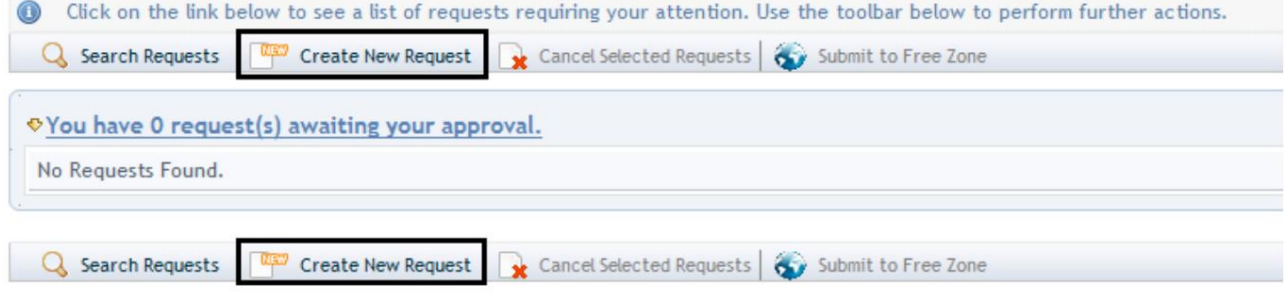

3

انتقال محلی کارمندبا مجوز اقامت (RP( بازسازی 4

رو ش:

.1الزامات بسته خدمات VIPرا انتخاب کنید

Require VIP Service Package (Additional charges applicable) \* © No C Yes

.2تحویل پیک/مجموعه مورد نیاز را انتخاب کنید؟

Courier Collection/Delivery Required? C Counter C Outside Freezone C Within Freezone

توجه: گواهی تناسب اندام پزشکی که از طریق JAFZAاخذ می شود به طور پیش فرض بله خواهد بود

Medical Fitness Certificate to be Obtained Through Jafza? Yes

3.شماره کارمند فعلی را وارد کنید

Employee Number (Previous Company) \*

.4نام شرکت قبلی را وارد کنید یا با کلیک بر روی نام شرکت قبلی را انتخاب کنید نماد ذره بین به جای تایپ در میدان

Previous Company \*

در پنجره پاپ آپی که با شماره حساب شرکت قبلی یا نام حساب ظاهر می شود، شرکت قبلی را جستجو و انتخاب کنید.

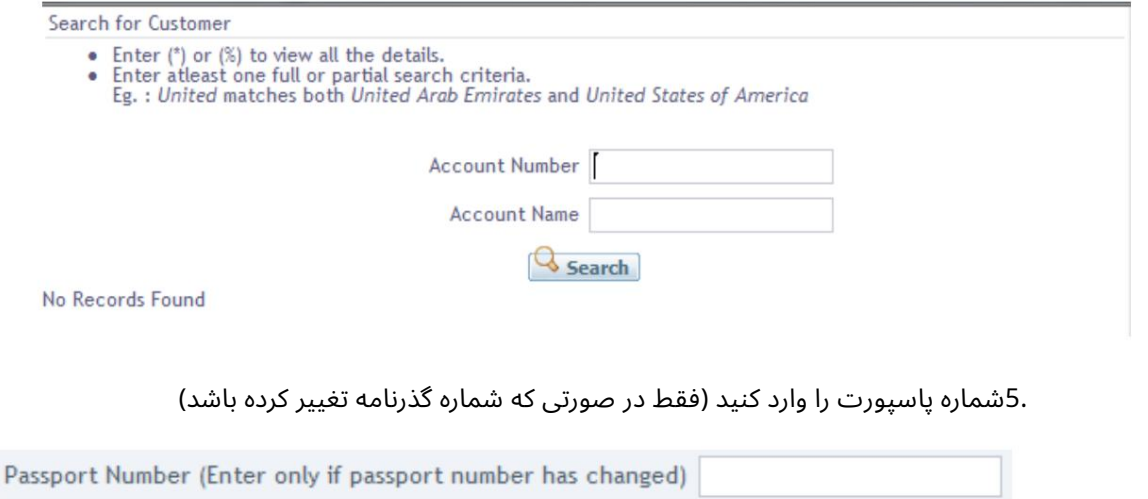

 $\mathscr{P}$ 

.6تاریخ انقضای پاسپورت را با فرمت صحیح وارد کنید یا با کلیک بر روی نماد تقویم و انتخاب تاریخ مناسب انتخاب کنید (فقط در صورتی که شماره گذرنامه تغییر کرده باشد)

Passport Expiry Date (Enter only if passport number has changed) 勯

.7با کلیک بر روی ذره بین، عنوان شغل را انتخاب کنید

انتقال محلی کارمند با مجوز اقامت (RP) بازسازی

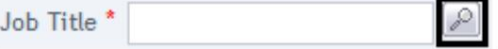

از پنجره پاپ آپی که ظاهر می شود، عنوان شغل مناسب را جستجو و انتخاب کنید.

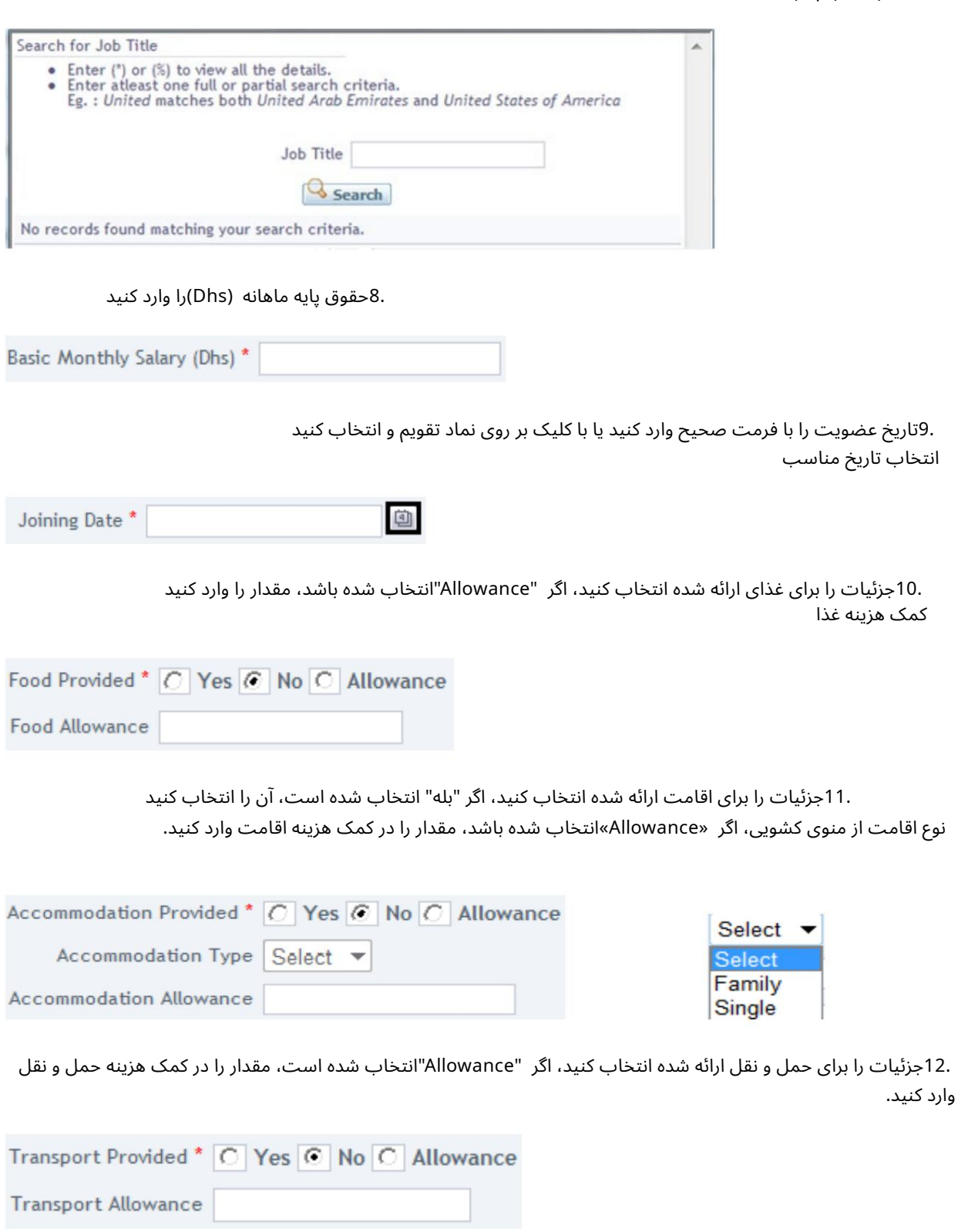

.13سایر کمک هزینه ماهانه را در صورت وجود وارد کنید

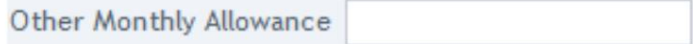

بازسازی انتقال محلی کارمند با مجوز اقامت (RP) 6

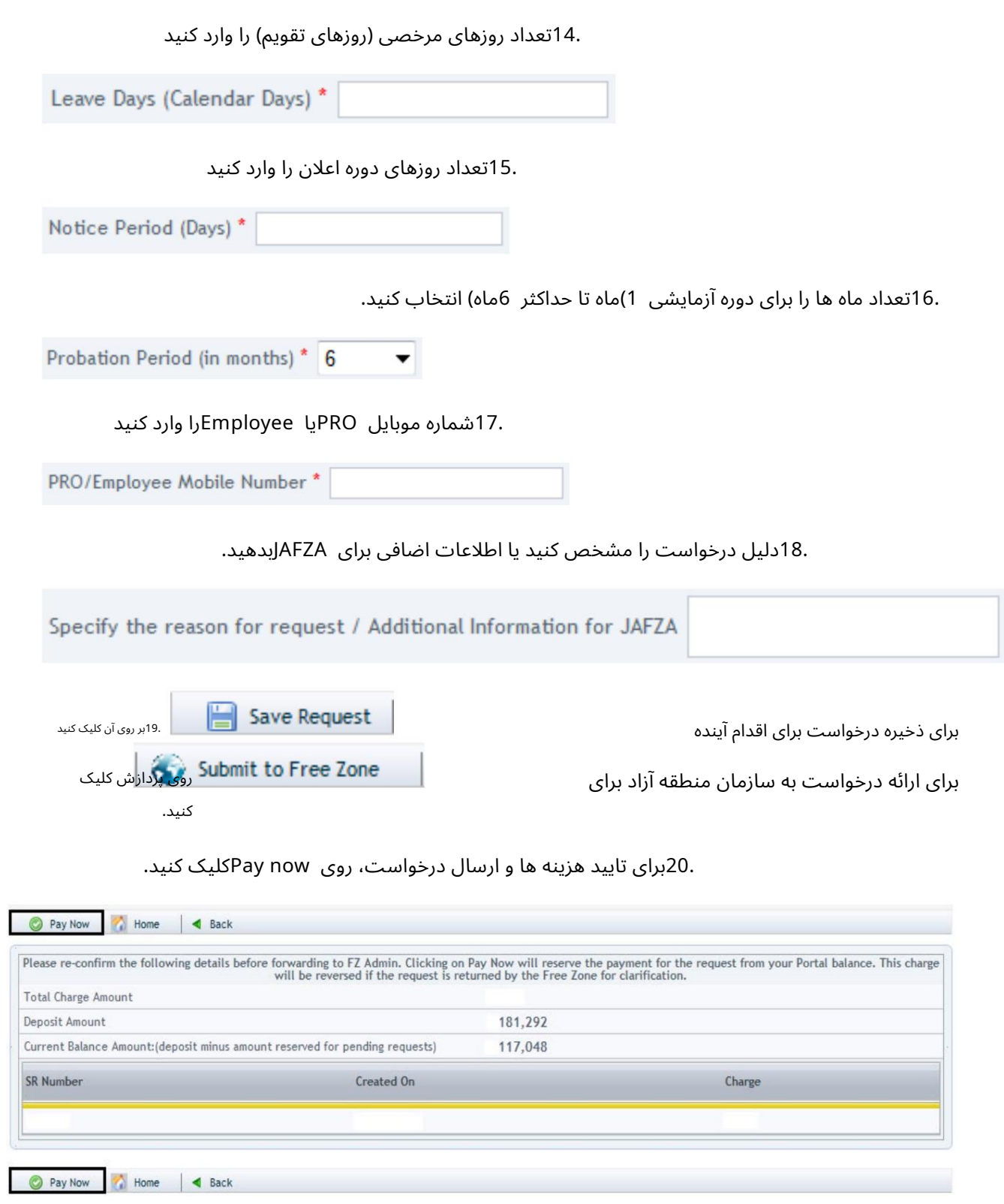

6

بازسازی انتقال محلی کارمند با مجوز اقامت (RP)

7

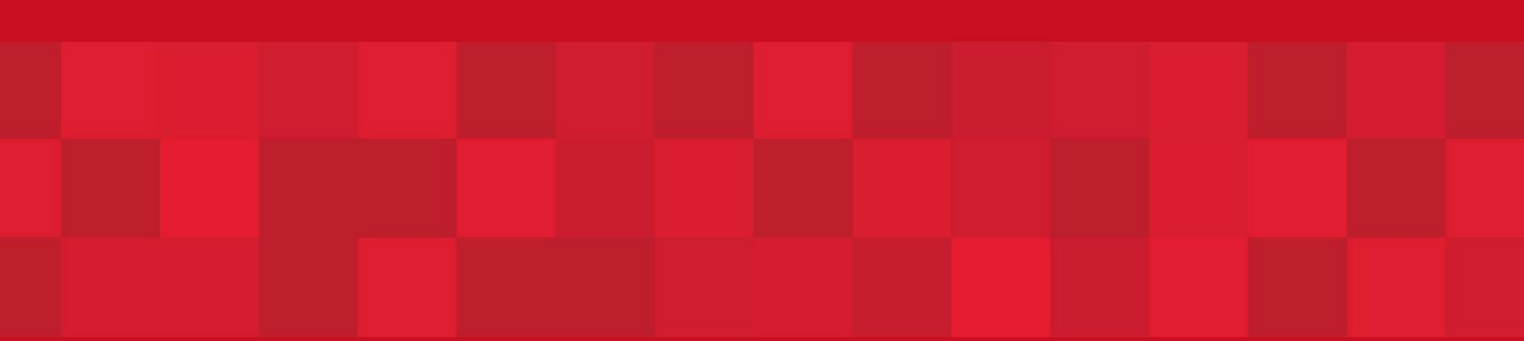

www.dubaitrade.ae